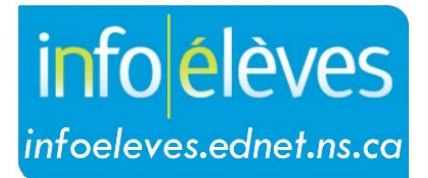

Système d'information sur les élèves de la Nouvelle-Écosse

Système d'éducation publique de la Nouvelle-Écosse

## Recherche d'élèves ou de membres du personnel dans TIENET

Guide de l'utilisateur

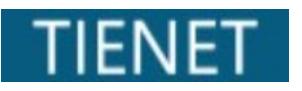

Dernière révision : 21 mai 2024

Guide de l'utilisateur 21 mai 2024

Il existe deux façons de faire une recherche pour trouver un élève dans TIENET (pour les personnes qui ne sont pas des enseignants en salle de classe) :

1. À la page d'accueil, saisir le nom de l'élève ou son identifiant dans le champ de **recherche d'élève**. Quand les résultats de la recherche s'affichent, cliquer sur l'icône de **profil** ou de **document** à côté du nom de l'élève pour afficher soit son profil soit sa bibliothèque de documents.

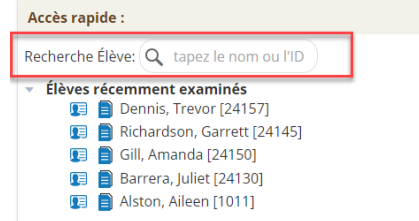

- 2. Utiliser l'outil de **recherche** qui se trouve au haut de la page pour toutes les pages de TIENET.
- a. Pour trouver un élève ou un membre du personnel, cliquer sur « **Rechercher** » au haut de la page dans TIENET.

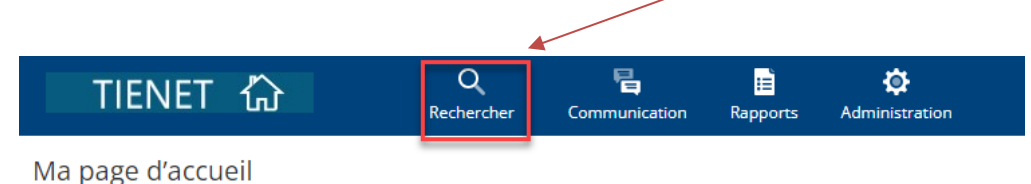

- b. Dans le menu, choisir soit « **Élèves** » soit « **Personnel** » (sachant que les options peuvent être différentes selon le rôle et les conditions d'accès qui s'appliquent à l'utilisateur dans TIENET).
- c. Saisir les renseignements qu'on a et cliquer sur « **Rechercher** ». Il faut que les renseignements soient exacts, mais généralement il suffit de saisir une partie du nom de famille ou du prénom pour obtenir des résultats adéquats. Si vous souhaitez obtenir la liste complète de tous les élèves ou de tous les membres du personnel, vous pouvez utiliser le caractère « % » pour votre recherche.

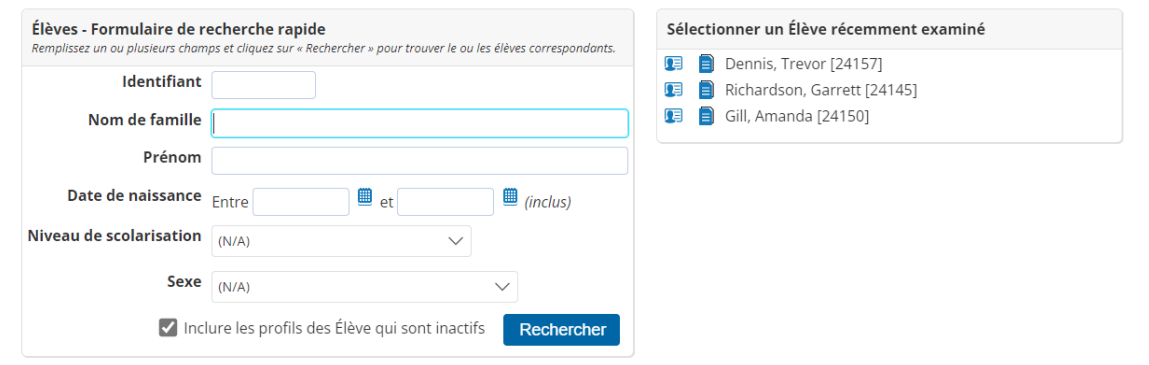

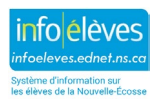

d. Les élèves ou membres du personnel qui ont récemment été sélectionnés figurent dans la liste des individus **récemment examinés** du côté droit de la page.

**Remarque** : Quand l'utilisateur a accès à plus d'une école, il faut que, pour commencer, il choisisse la bonne école dans le menu « **Votre position actuelle** » en haut à droite. Une fois que le choix est fait, cliquer sur « **Élèves** » ou « **Personnel** » dans le menu « **Rechercher** ».

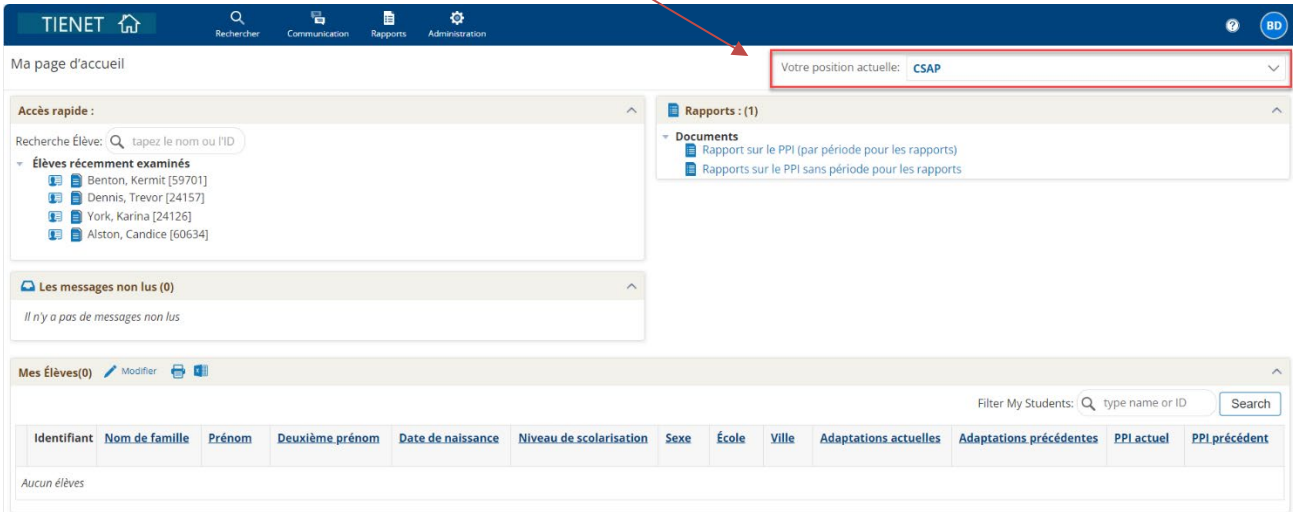

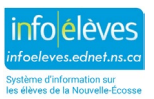